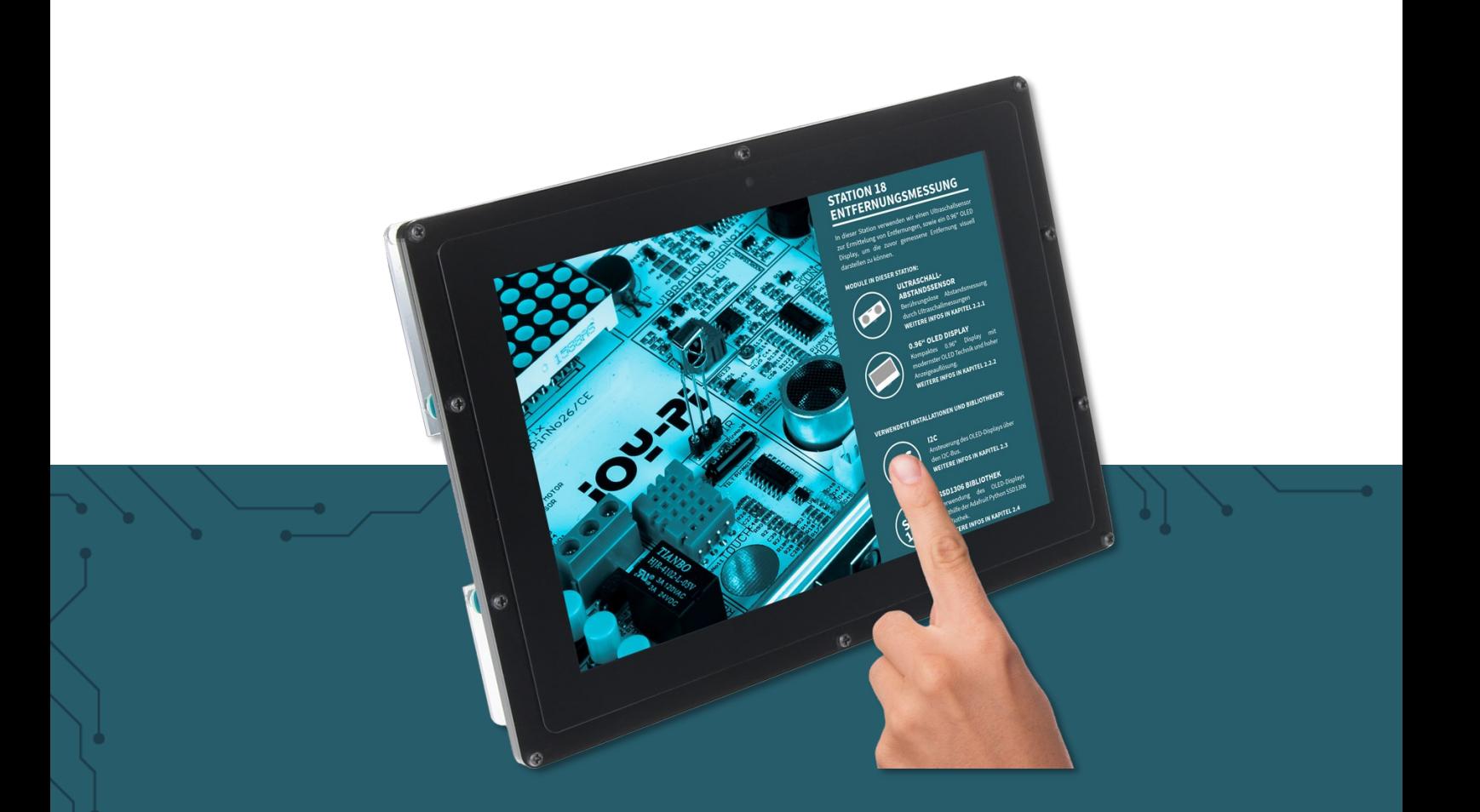

# **10,1" LCD DISPLAY VERSION B** RB-LCD-10B

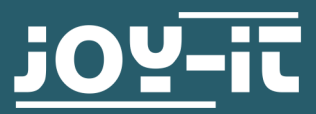

Joy-IT powered by SIMAC Electronics GmbH - Pascalstr. 8 - 47506 Neukirchen-Vluyn - www.joy-it.net

Dear Customer,

thank you for choosing our product. In the following, we will show you what to pay attention to during commissioning and use.

If you encounter any unexpected problems during use, please feel free to contact us.

# **2. NUMBERING OF THE MOUNTING HOLES**

On the foiled cover you will find a few holes with numbers above the center. These numbers correspond to the numbers that you can find at the bottom left.

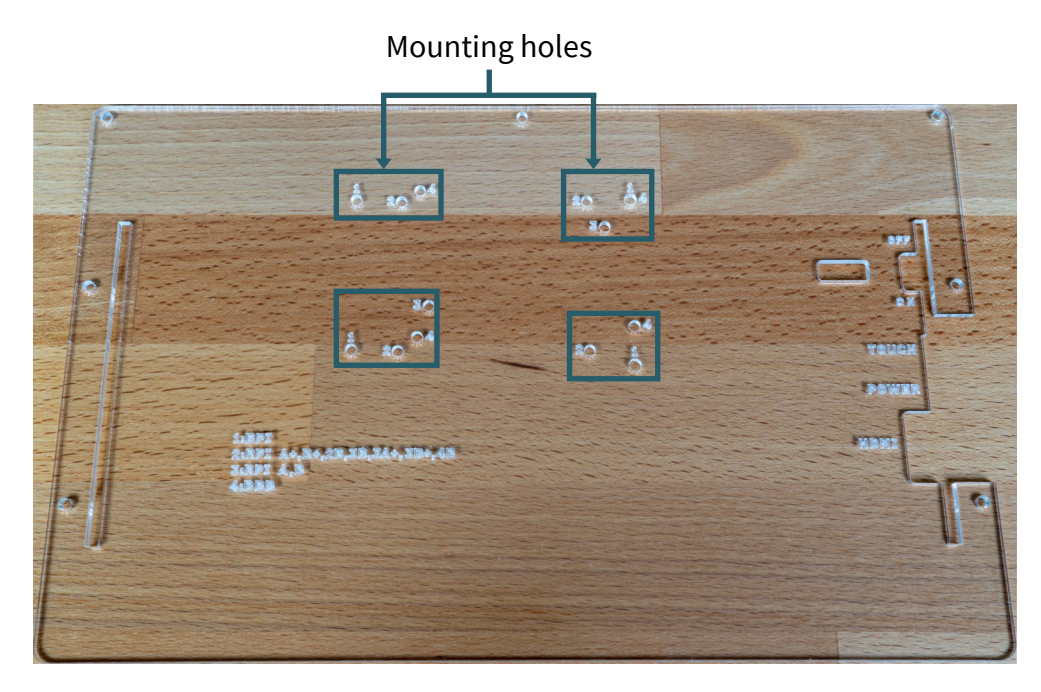

The mounting holes are designed to mount single-board computers and offer the possibility to mount different models like the Raspberry Pi or Banana Pi. The various single-board computers that can be mounted with the respective associated holes are listed below.

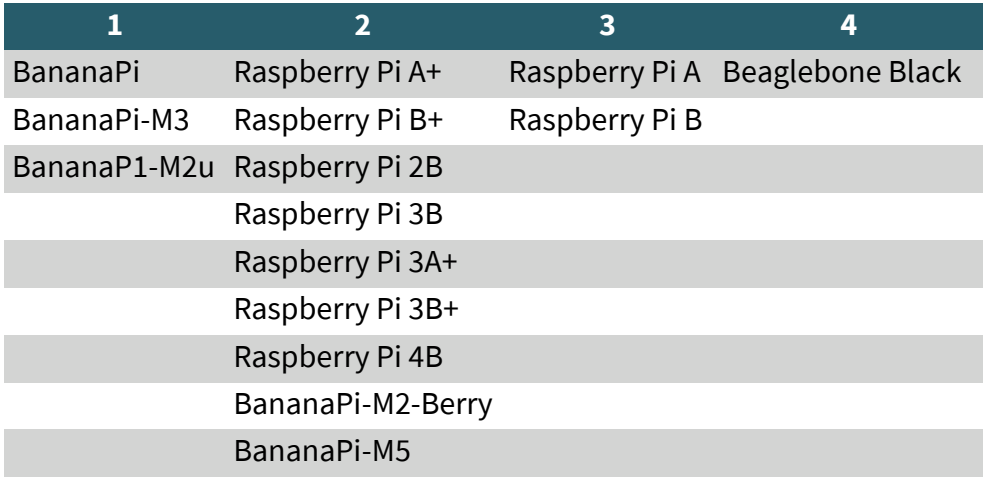

## **3. BRACKET ASSEMBLY**

Simply follow the following illustrated instructions step by step for quick and easy mounting of the bracket.

1. First loosen the screws of the protective cover and remove it.

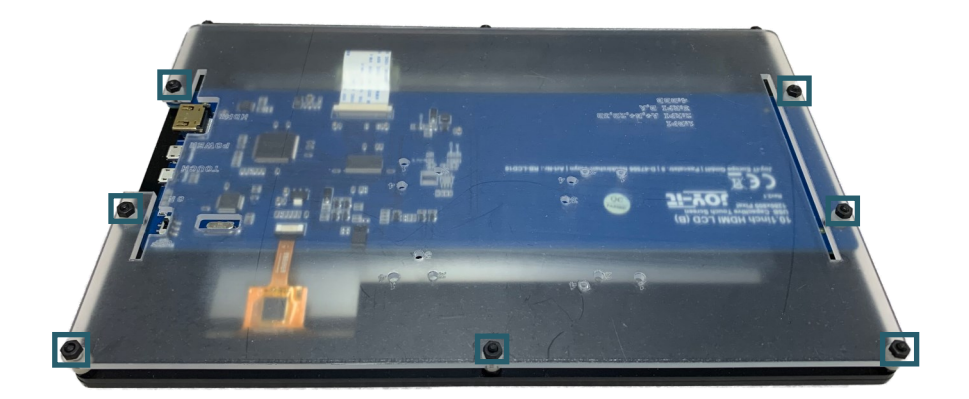

2. Now remove the protective film from the feet.

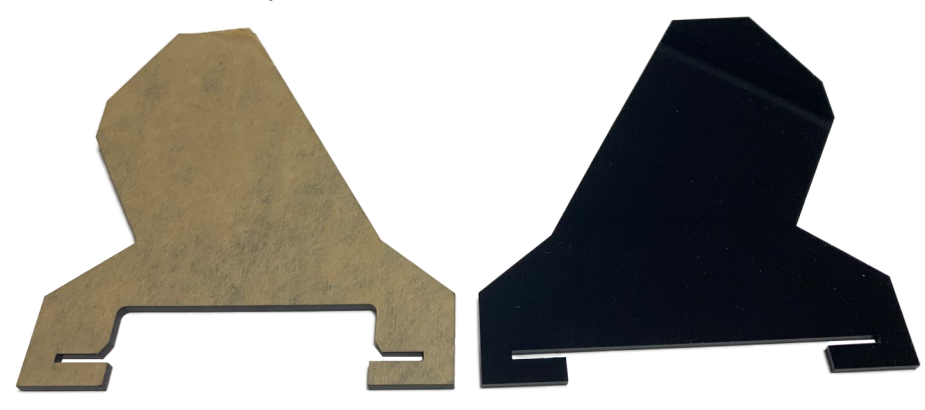

3. Now you must first remove the spacers that are located on the screws with which the board is attached. You can now put the legs on the board by lifting the board. Make sure that the leg with the larger cutout is placed on the side with the connections.

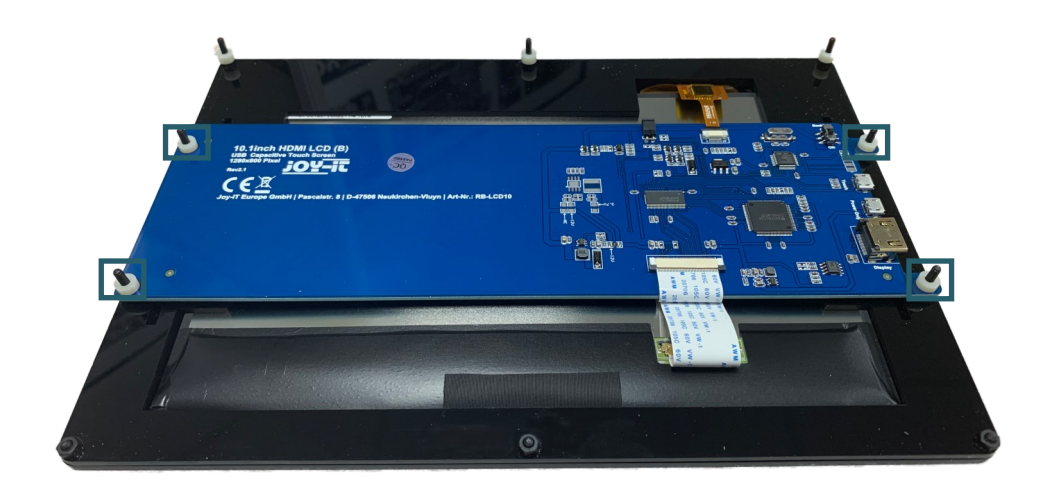

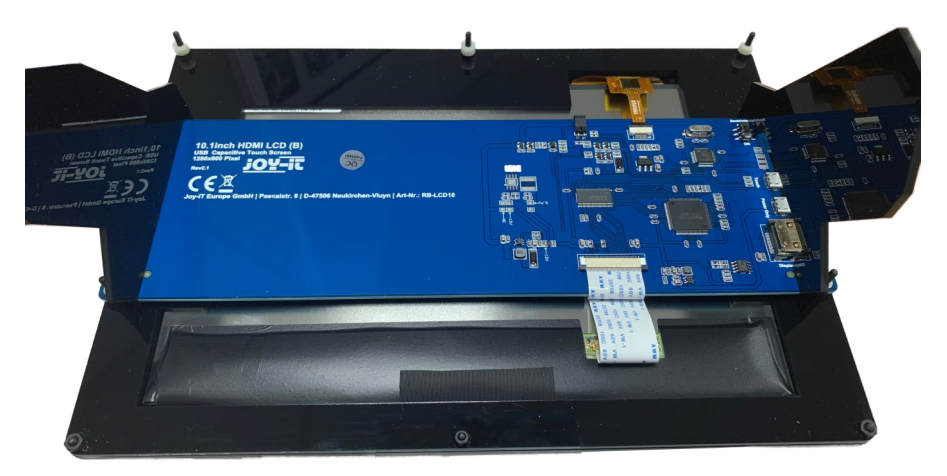

4. Now remove the protective film from the cover.

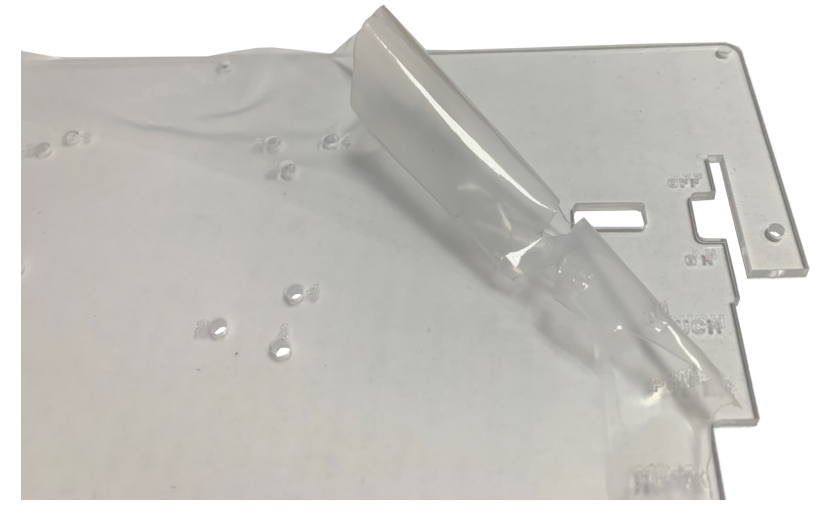

5. Now fasten the spacers with the supplied nuts to the openings provided for them. Note that the numbers represent the different single board computers that are compatible with the display.

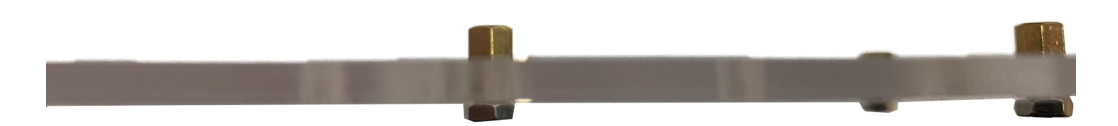

6. Now you can screw the single-board computer tightly on this plate.

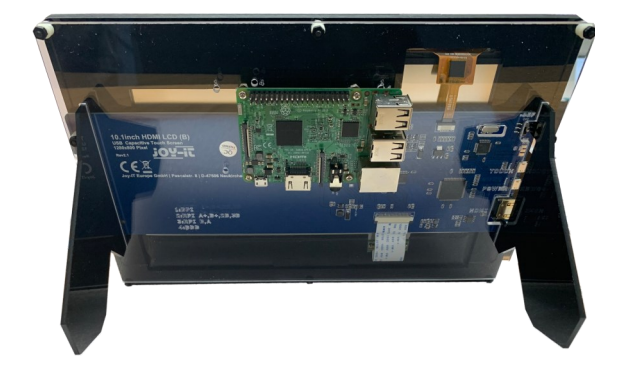

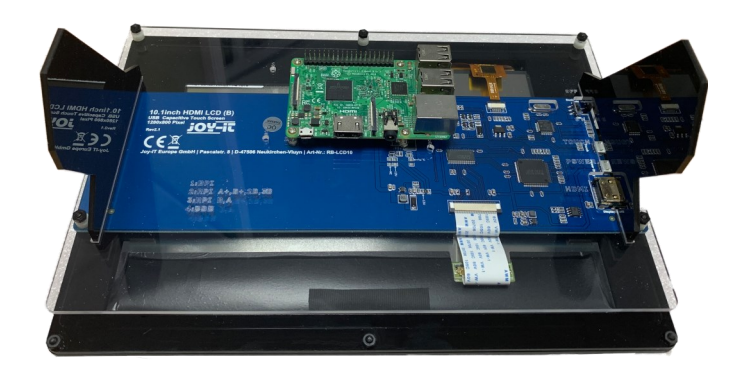

#### **4. ACTIVATION/DEACTIVATION OF THE BACKLIGHT**

On the back of the device you will find a switch in the upper right corner of the PCB.

This switch is only used to turn the backlight (the backlight of the device) ON or OFF and therefore has no other functions.

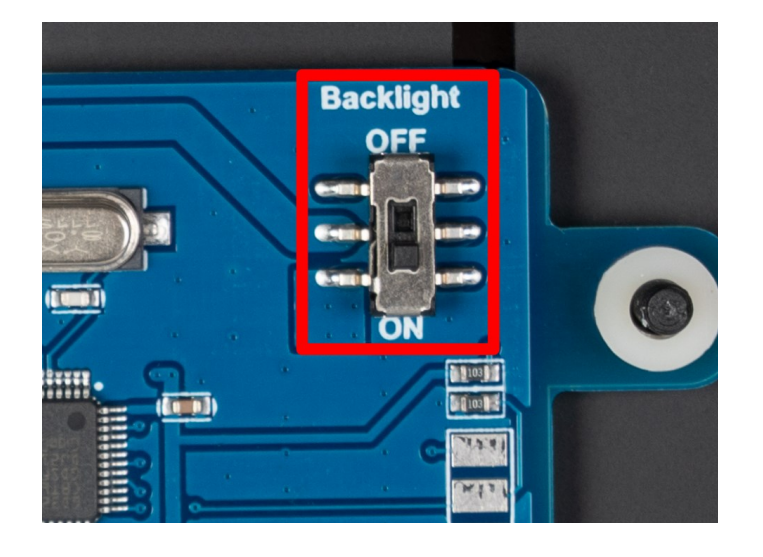

#### **5. USE WITH A RASPBERRY PI**

Only a few adjustments are necessary to use the display. These adjustments are necessary to ensure optimal operation of the display. Use the following command to open the config.txt file to make the adjustments.

sudo nano /boot/config.txt

After opening the file, go to the part in the file that shows **[all]**. Under the item **[all]** you must insert the following

```
max_usb_current=1
hdmi_group=2
hdmi mode=1
hdmi mode=87
hdmi_cvt 1280 800 60 6 0 0 0
```
In your case, the part under **[all]** should now look like the following image.

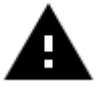

**Attention!** Please make sure that there are no spaces on either side of the equal sign.

Save the file with the **CTRL+O** key combination, confirm with Enter and exit with the **CTRL+X** key combination. After restarting the system, the display is ready for use.

*You can also use the following command to reboot.*

sudo reboot

# 5.2 Device connection

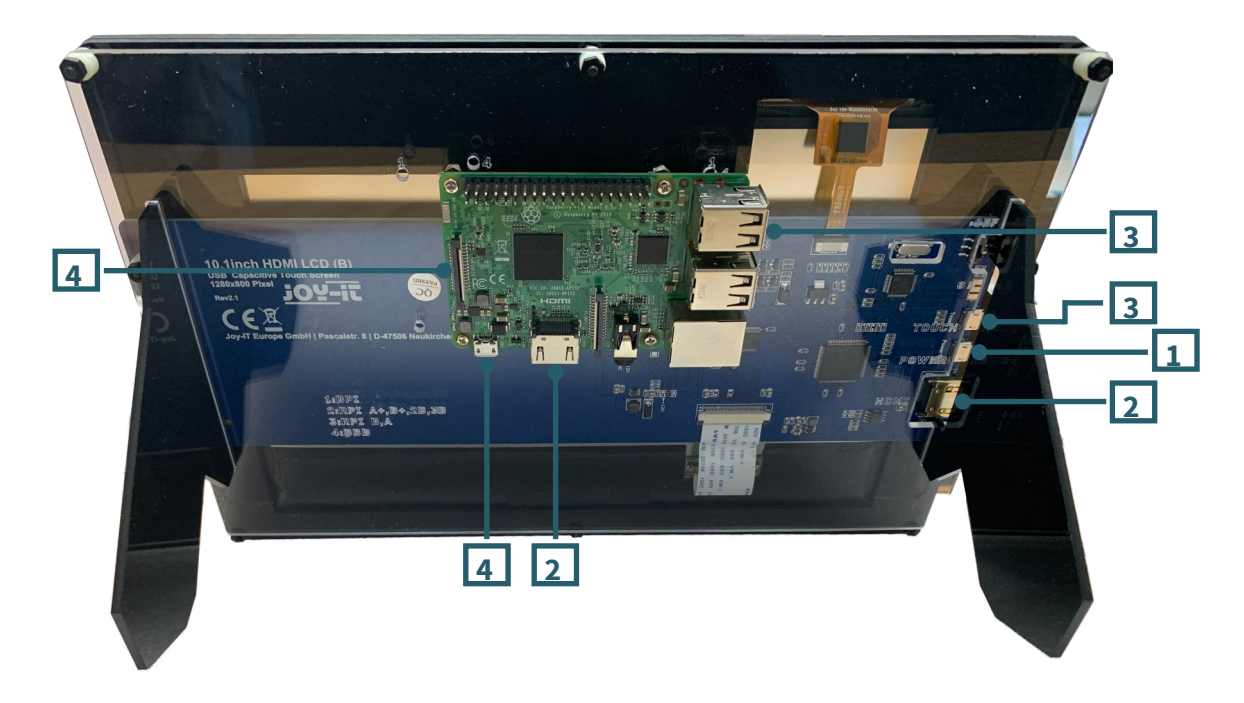

- 1. Connect the LCD's *power only interface* to a 5 V 2.4 A adapter. This should be equipped with a type A to microUSB cable.
- 2. Connect the HDMI interface of the LCD to the HDMI interface of your Raspberry Pi using an HDMI cable.
- 3. Connect the touch interface of the LCD to one of the USB interfaces of your Raspberry Pi.
- 4. Insert a microSD card into the card socket of the Raspberry Pi, connect your Raspberry Pi to power and then turn on the Raspberry Pi.

# **6. DISPLAY ROTATION**

Changing the display orientation is helpful for many purposes. Of course, you can also configure the display orientation here.

To do this, you simply need to follow the steps in the following images.

# 1. Open the **application menu.**

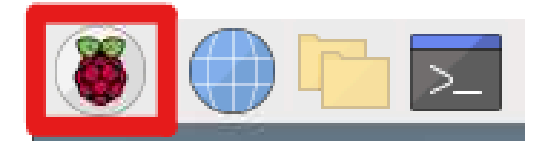

## 2. Open the **settings.**

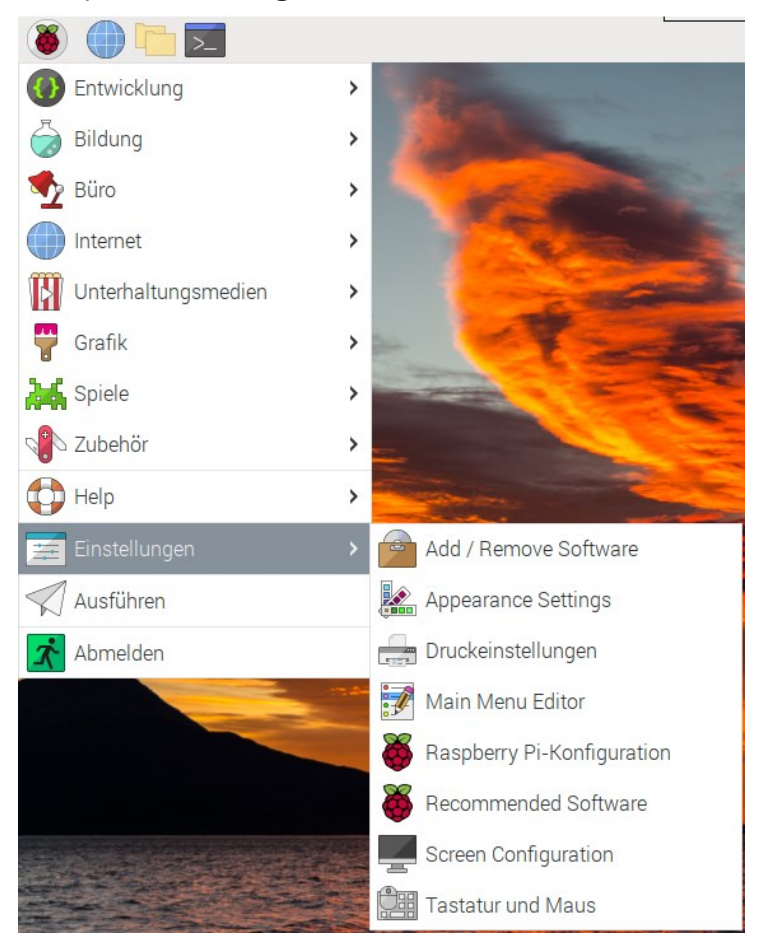

# 3. Open the **screen configuration.**

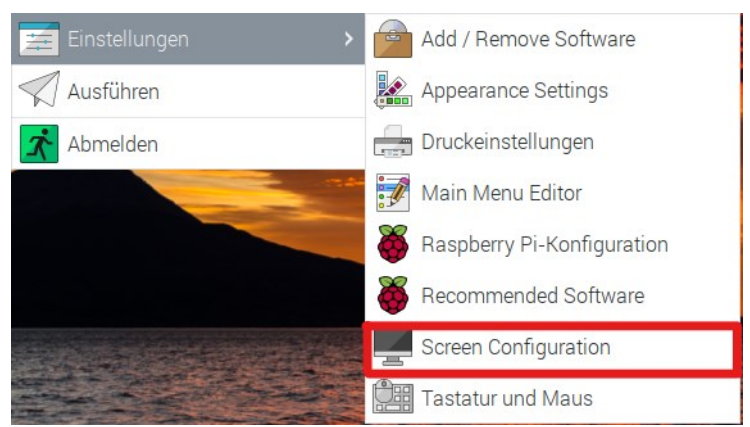

After performing the previous steps, a window like the one shown in the following image should open on the desktop of your Raspberry Pi.

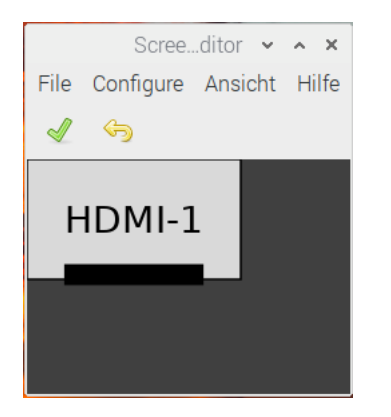

In this window, simply go to **Configure > Screens > HDMI-1 > Rotation**  and select the desired orientation that you want to use for your display.

#### **7. DISPLAY CALIBRATION**

After you have selected the orientation of your display, you must now calibrate the touchscreen so that the touches are also correctly shown and registered on the display.

To do this, first enter the following two commands in the Terminal:

cd /usr/share/X11/xorg.conf.d

sudo nano 40-libinput.conf

Find the paragraph InputClass for Touchscreen and enter the following line under the *MatchIsTouchscreen "on"* line.

Option "TransformationMatrix" "0 1 0 -1 0 1 0 0 1"

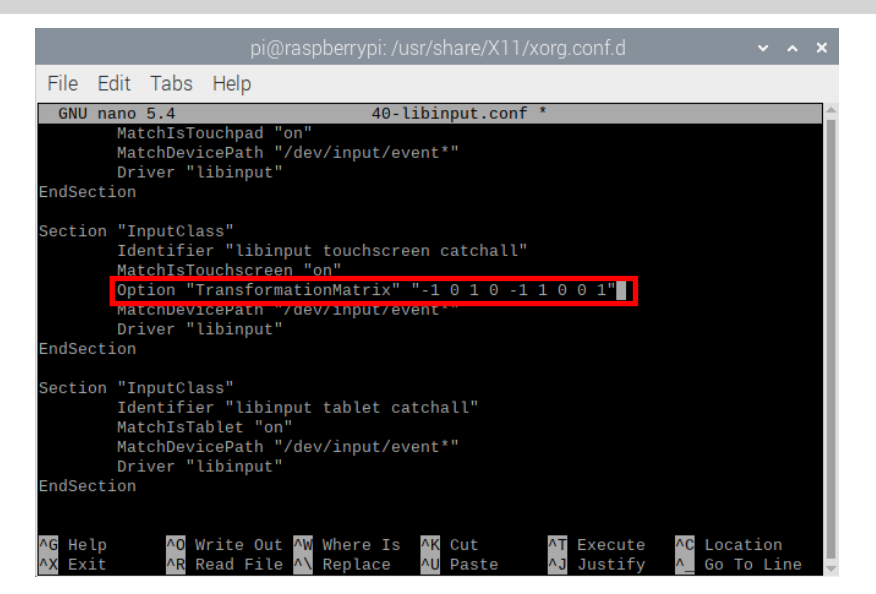

Depending on how you rotate the display, other options are necessary, please use the following options:

90° = Option "TransformationMatrix" "0 1 0 -1 0 1 0 0 1" 180° = Option "TransformationMatrix" "-1 0 1 0 -1 1 0 0 1" 270° = Option "TransformationMatrix" "0 -1 1 1 0 0 0 0 1"

Note that the settings only take effect after the system has been restarted.

#### **8. USE WITH A PC**

This product supports Windows 7 / 8 / 8.1 / 10 and 11 operating systems. For Windows operating systems 8 and up, multi-touch gestures of up to 10 points are supported.

In some Windows 7 operating systems, only single-touch gestures are supported.

#### Device connection

Please make sure that the connections are made in the correct order.

- 1. Connect a 5 V and 2.5 A micro USB power supply to the Power Only port of the LCD.
- 2. Connect the touch port of the LCD to one of the USB ports of your computer.
- 3. Connect the HDMI port of the LCD to the HDMI port of your computer using an HDMI cable.

If multiple screens are registered by your PC, the LCD can only control the cursor of the main screen. It is advised to use the LCD as the main screen. Generally, as with any other display, the display will not display anything by itself, image output will only happen when signals are input via the HDMI input. A single tap will perform the left button action of the mouse and holding it down will perform the right button action.

# **9. USE WITH A BANANA PI**

# 1. Working under Raspbian OS

Install the **[Raspbian for Banana Pi](https://drive.google.com/drive/folders/0B8Xjwnqc7XAMSG9wcE5Wb0h5SG8)** image file. This image supports BananaPi Pro and BananaPi.

- 1. Download the packed image file to your PC. After extracting you will get a file with the extension .img.
- 2. Connect a microSD card to your PC and open a program like **[Win 32](https://sourceforge.net/projects/win32diskimager/)  [Disk Imager](https://sourceforge.net/projects/win32diskimager/)**. **Note: The memory size of your micro SD card should be more than 4GB.**
- 3. Start the Win 32 Disk Imager program and in the first step select the image file and also the mircoSD card to be written. After that click Write button to write the image to the card.

## 2. device connection

- 1. Connect the LCD to the HDMI interface of the Banana Pi.<br>2. Connect the touch interface of the LCD to a USB inter-
- 2. Connect the touch interface of the LCD to a USB interface of the Banana Pi.
- 3. Connect the LCD's power only interface to a 5V 2.5A adapter. This should be a type A to microUSB cable.

Our information and take-back obligations according to the Electrical and Electronic Equipment Act (ElektroG)

# **Symbol on electrical and electronic equipment:**

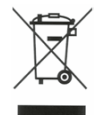

This crossed-out dustbin means that electrical and electronic appliances do not belong in the household waste. You must return the old appliances to a collection point.

Before handing over waste batteries and accumulators that are not enclosed by waste equipment must be separated from it.

#### **Return options:**

As an end user, you can return your old device (which essentially fulfils the same function as the new device purchased from us) free of charge for disposal when you purchase a new device.

Small appliances with no external dimensions greater than 25 cm can be disposed of in normal household quantities independently of the purchase of a new appliance.

#### **Possibility of return at our company location during opening hours:**

SIMAC Electronics GmbH, Pascalstr. 8, D-47506 Neukirchen-Vluyn, Germany

#### **Possibility of return in your area:**

We will send you a parcel stamp with which you can return the device to us free of charge. Please contact us by email at Service@joy-it.net or by telephone.

# **Information on packaging:**

If you do not have suitable packaging material or do not wish to use your own, please contact us and we will send you suitable packaging.

# **11. SUPPORT**

If there are still any issues pending or problems arising after your purchase, we will support you by e-mail, telephone and with our ticket support system.

# Email: **[service@joy](mailto:service@joy-it.net)-it.net**

Ticket system: **[http://support.joy](https://helpdesk.joy-it.net/)-it.net** Telephone: +49 (0)2845 9360 - 50 (Mon - Thur: 09:00 - 17:00 o'clock,

Fri: 09:00 - 14:30)

For further information please visit our website: **[www.joy](http://www.joy-it.net)-it.net**